# 

# **Digital Visitor Expenses**

**External Visitor Guidance** 

### Introduction

From September 2023, UCL Finance are launching functionality which enables external visitors to follow a fully paperless process for the submission of expense claims. UCL departments will use this new process to replace the previous manual process and provide a substantially improved experience for all involved.

The main features of the new solution are that it:

- Replicates previous manual steps on a digital platform, enabling a paperless end-to-end process.
- Enables submission directly by the visitor
- Remains department led, ensuring that visitors are fully supported through the process and that access is granted / set-up required on an as needed basis only.
- Claims can be tracked on system

The digital process uses a newly developed portal which enables the UCL department to invite a visitor to use the service, then allows the claimant to register with their bank details and submit an expense claim.

This guide explains the step by step process for: registering with the visitor expenses service, entering bank details and making a claim. A separate guidance document has been created to explain the process for the UCL department administering a claim.

### **Receiving invitation from UCL and activating account**

1. When a UCL department invites a visitor to use the expenses service, the visitor will receive and email with a link to register. Click link:

| $\leftarrow$ | Welcome to UCL                                                                                                    |
|--------------|----------------------------------------------------------------------------------------------------|
| D            | DSEAppMailbox1 <dseappmailbox1@eisd-test.ucl.ac.uk><br/>Sun 03/04/2022 14:22<br/>To: You</dseappmailbox1@eisd-test.ucl.ac.uk>                          |
|              | Dear Joe Smith,                                                                                                    |
|              | has invited you to use the UCL service: External Visitor Expenses service. Please click on the link below to claim your account and set your password. |
|              | https://app-pp.ucl.ac.uk/ExternalVisitorClaim/InitiateClaim?InvitationToken=495ae50f-cbf1-429a-81eb-e664be032817                                       |
|              | Best wishes,                                                                                                    |
|              | UCL External Visitor service                                                                                                    |
|              | Please note replies to this address will not be monitored                                                                                              |
|              | Reply Forward                                                                                                    |
|              | Please note replies to this address will not be monitored                                                                                              |

2. Screen below appears, enter password, agree to Ts&Cs and click Submit:

| aim your account                    |                                                                                                    |
|-------------------------------------|----------------------------------------------------------------------------------------------------|
|                                     |                                                                                                    |
| Given name: *                       | Password guidance                                                                                                    |
| Joe                                 | Do: Set a strong password using 10-30 characters                                                                                                    |
| Family name: *<br>Smith             | Do: Include at least 3 of the following:<br>Lowercase characters<br>Uppercase characters<br>Numbers<br>Numbers<br>Symbols (e. 1%**(), ++**',<>,258( )) |
| Password: *                         | Don't: Use the following symbols:                                                                                                    |
|                                     | ~:[E'€<br>Accented characters, characters from non-English scripts,<br>symbols (other than those listed above), Emolj, etc.                            |
| Confirm password: *                 | Your email address, forename, surname                                                                                                    |
|                                     | A password you have previously used                                                                                                    |
| agree to UCL'S Terms and Conditions | Submit .                                                                                                    |

3. The message below will appear when submitted:

|    |      | Thank you - we've confirmed your account and have sent you a final email to complete the process.<br>Please check your inbox and click on the link to activate your account. |
|----|------|----------------------------------------------------------------------------------------------------|
| 4. | Go   | to email inbox. The email below will appear. Click on the link to activate the account:                                                                                      |
|    | D    | $\begin{tabular}{lllllllllllllllllllllllllllllllllll$                                                                                                    |
|    |      | To: You<br>Dear Joe Smith,                                                                                                    |
|    |      | Thank you for claiming your UCL account - you're almost there! Please click on the link below within the next hour to complete the process and activate your account.        |
|    |      | https://app-pp.ucl.ac.uk/ExternalVisitorClaim/CompleteClaim?ClaimToken=22d035be-db1f-4ce8-91f3-202cbe42806c                                                                  |
|    |      | Best wishes,                                                                                                    |
|    |      | UCL External Visitor service                                                                                                    |
|    |      | Please note replies to this address will not be monitored                                                                                                    |
|    |      | Reply Forward                                                                                                    |
| 5  | \٨/٣ | an activated the message below will appear:                                                                                                    |

When activated the message below will appear:

| ≜UCL                                                                                               |
|----------------------------------------------------------------------------------------------------|
|                                                                                                    |
|                                                                                                    |
| Great news! Your account creation was successful.                                                  |
| We've sent you an email with details of how to log into the service you've been granted access to. |
|                                                                                                    |

### Registering bank details and making a claim

6. When account is activated, an email is sent to the visitor email address. Click on link to access the External Visitor Service:

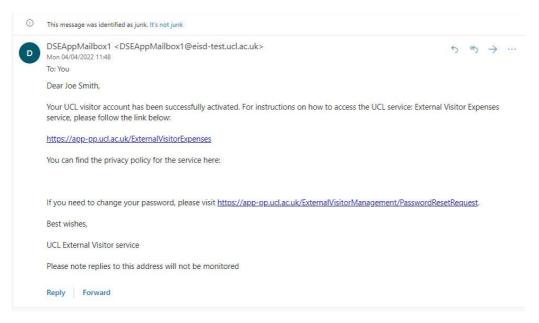

7. Log into the service using the email address and password used during the account activation process:

| t details in the boxes below and click "Login". |  |
|-------------------------------------------------|--|
| mame:                                           |  |
|                                                 |  |
|                                                 |  |
| isword.*                                        |  |
|                                                 |  |

8. Complete address fields and click Next:

web browser session.

| UCL External Visitor Expenses Home My addresses My bank details | My expense claims | 😢 Kevin Jones Log out 🕪 |
|-----------------------------------------------------------------|-------------------|-------------------------|

### Welcome to External Visitor Expenses

| e complete your address detailis below:          |  |
|--------------------------------------------------|--|
| ame:                                             |  |
| evin Jones                                       |  |
|                                                  |  |
| ddress alias (optional):                         |  |
| splay name to help identify from other addresses |  |
| ddress line 1: *                                 |  |
| ddress line 2 (optional):                        |  |
| ddress line 3 (optional):                        |  |
|                                                  |  |

9. Enter bank account and click **Save.** Please double check the bank details before saving to ensure correct and if an overseas bank account, ensure that BIC/SWIFT, IBAN codes etc are in the correct format:

|                                                                 |                             | licl      |
|-----------------------------------------------------------------|-----------------------------|-----------|
| UCL External Visitor Expenses Home My addresses My bank details | My expense claims Joe Smith | Log out 🕒 |

# **Register bank account**

| ccount alias (optional):                         |   |
|--------------------------------------------------|---|
| isplay name to help identify from other accounts |   |
|                                                  |   |
| ountry: *                                        |   |
| United Kingdom                                   | ~ |
| account holder's name: *                         |   |

10. The expense claim area will appear. Enter the claim description, i.e. 'travel to interview', then tick the declaration and click **Save**:

| for each claim from your list.                                                                              |
|----------------------------------------------------------------------------------------------------|
| ① Note that if you work with multiple departments, you need to make sure you select the correct UCL Contact |

| UCL External Visitor Expenses  | Home   | My addresses | My bank details  | My expense clair |
|--------------------------------|--------|--------------|------------------|------------------|
| OOC External Violior Experioes | rionic | my addresses | my burne actualo | my capende dan   |

🧾 Julia Edwards Log out 🕒

# View expense claim

|   | UCL contact:             | Address: *      | aim description: * |
|---|--------------------------|-----------------|--------------------|
|   |                          |                 | ann accomption.    |
|   | ~                        | 6               |                    |
|   | Payment currency: *      | Bank account: * |                    |
| ~ | GBP - £ - Pound Sterling |                 |                    |
|   | Payment currency: *      | Deck second a   |                    |

11. The Edit expense claim area will appear. Upload a receipt file, only one file can be uploaded with all the receipt images in one file. Therefore, if you have multiple receipts/files, please take a photo of all the receipts and upload, or combine files into one PDF – maximum size 3.9MB. Guides on how to do this are available on the internet:

| UCL External Visitor Exp                     | penses Home My addresses M                          | y bank details My expense claims |                                        | 🔳 Joe Smith Log out 🗭 |
|----------------------------------------------|-----------------------------------------------------|----------------------------------|----------------------------------------|-----------------------|
| dit expense                                  | e claim                                             |                                  |                                        |                       |
| Claim summ                                   | ary                                                 |                                  |                                        | ~                     |
| Receipts                                     |                                                     |                                  |                                        | ^                     |
| Please combine your rece                     | ipts into one JPG or PDF file                       | See our guide on how to cr       | eate a single PDF from multiple files. |                       |
| Upic                                         | pad receipt                                         |                                  |                                        |                       |
| Claim items                                  |                                                     |                                  |                                        | ^                     |
|                                              | individual receipt. Do not combine re<br>claim item | ceipts into a single claim item. |                                        |                       |
| Date 🗘                                       | Туре 🗢                                              | Justification 🗢                  | Amount 🗢                               |                       |
| You have not added any it <b>Total: £0.0</b> |                                                     |                                  |                                        |                       |

# Edit expense claim

| Claim summary                                                                                                    | ~ |
|----------------------------------------------------------------------------------------------------|---|
| Receipts                                                                                                    | ^ |
| Please combine your receipts into one JPG or PDF file (max size limit 7.5MB). See our guide on how to create a single PDF from multiple files. |   |
|                                                                                                    |   |
|                                                                                                    |   |
| RECEIPT FOR TESTING                                                                                                    |   |
|                                                                                                    |   |
|                                                                                                    |   |
| Delete receipt Change receipt                                                                                                    |   |
|                                                                                                    |   |

12. Enter the claim lines by clicking Add claim item. Please add one claim line per receipt:

| Claim items                        |                                                         |                                   |          | ~ |
|------------------------------------|---------------------------------------------------------|-----------------------------------|----------|---|
|                                    | i individual receipt. Do not combine re<br>d claim item | eccipts into a single claim item. |          |   |
| Date 🗢<br>You have not added any i | Type 🗢                                                  | Justification 🗢                   | Amount 🗢 |   |
| Total: £0.0                        |                                                         |                                   |          |   |

13. Enter new claim item details, click Save:

|                                                                                   | <b>UCL</b>            |
|-----------------------------------------------------------------------------------|-----------------------|
| UCL External Visitor Expenses Home My addresses My bank details My expense claims | ⊥ Joe Smith Log out 🗭 |

# New claim item

| dd/mm/yyyy | Airfare - Europe | ~ |
|------------|------------------|---|
| L          |                  | _ |
|            | darminryyyy      |   |

14. When all claim receipt items have been added, click **Send claim for approval**:

| laim items     | ;                                                      |                                      |                   |             |
|----------------|--------------------------------------------------------|--------------------------------------|-------------------|-------------|
|                | ch individual receipt. Do not combine<br>Id claim item | e receipts into a single claim item. |                   |             |
| Date 🗲         | Туре 🗘                                                 | Justification 🗢                      | Amount 🗢          |             |
| 01 Mar 2022    | Airfare - Europe                                       | Travel to UCL                        | €248.00 (£205.84) | Edit Delete |
| o 1 of 1 items | 5.84                                                   |                                      |                   |             |

Process now goes back to UCL to accept and process the claim.